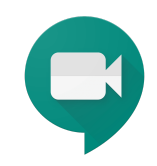

# Google Hangouts Meet

Návod pro on-line výuku na ČZU PEF pomocí aplikace Google Hangouts Meet (součást G Suite pro vzdělávání)

# Návod na ovládání videohovorů Hangouts Meet (pro pedagogy)

Po zahájení videohovoru nebo připojení k videohovoru vidíte základní obrazovku Hangouts Meet. Na obrazovce vidíte buď přenos z kamery (vlastní nebo dalších účastníků), nebo jen náhledy na osobní profily uživatelů (pokud mají vypnutou kameru).

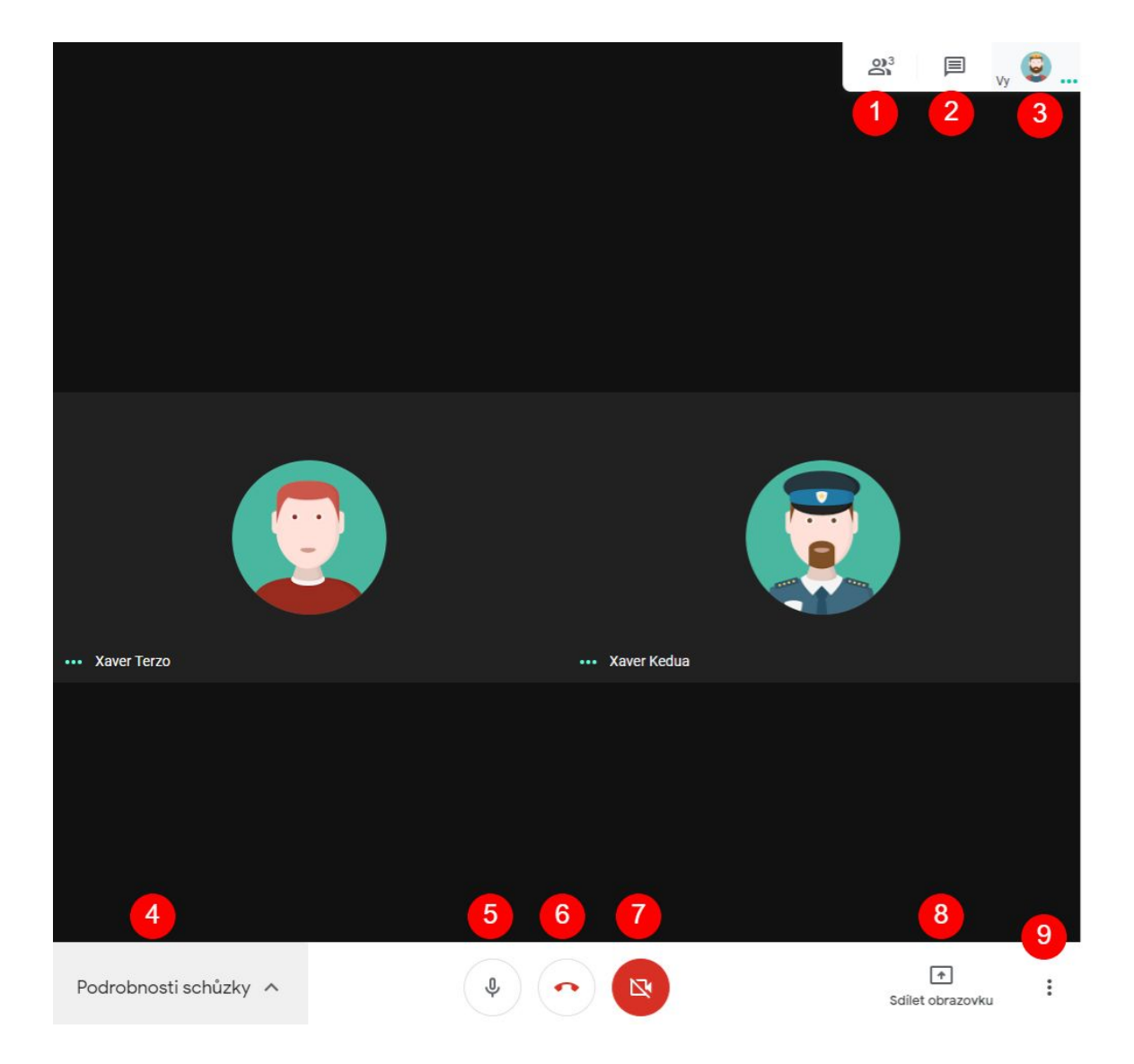

### **Popis ovládacích prvků základní obrazovka Hangouts Meet**

Ovládací prvky vpravo nahoře:

- 1. otevře pravý pruh se seznamem připojených účastníků videohovoru
- 2. otevře pravý pruh s nástrojem Chat pro textovou komunikaci
- 3. váš osobní profil nebo náhled z vaší kamery

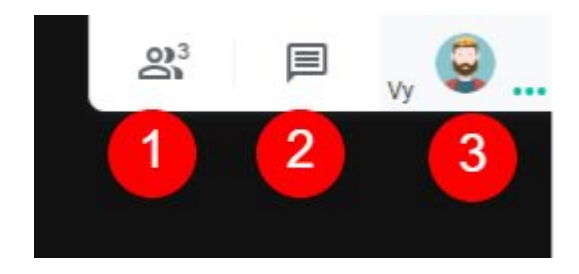

Ovládací prvky vlevo dole:

4. podrobnosti schůzky - např. informace o připojení obsahující kód pro připojení dalších uživatelů

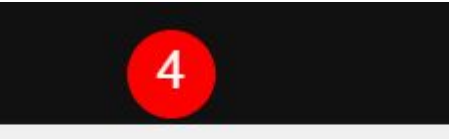

Podrobnosti schůzky A

Ovládací prvky dole uprostřed:

- 5. vypnutí / zapnutí mikrofonu
- 6. ukončení (opuštění) videohovoru
- 7. vypnutí / zapnutí kamery

6 5

Ovládací prvky vpravo dole:

- 8. sdílení vaší obrazovky pro ostatní účastníky
- 9. další možnosti a funkce (záznam schůzky, změna rozvržení, nastavení apod.)

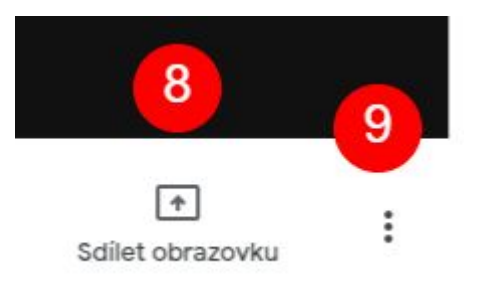

# Přidávání účastníků videohovoru

Pokud je zapnutý pravý pruh "Lidé" základní obrazovky Meet, zobrazuje se seznam připojených účastníků videohovoru.

U jmen účastníků jsou zobrazeny náhledy jejich profilů. Profily mohou zobrazovat náhledovou fotografii nebo obrázek, případně počáteční písmeno ze jména uživatele.

Pro každého účastníka lze rozbalit další nabídku s možností připnout účastníka na hlavní obrazovku, zapnout / vypnout zvuk jeho reproduktoru, příp. účastníka odebrat z videohovoru.

Některé funkce jsou povolené pouze pro některé uživatele, např. jen pro zakladatele Meet, nebo účastníka připojeného přes účet G Suite.

**Tip**: Pokud během videohovoru dochází ke zvukové zpětné vazbě nebo šumu na pozadí, můžete ztlumit mikrofony ostatních lidí.

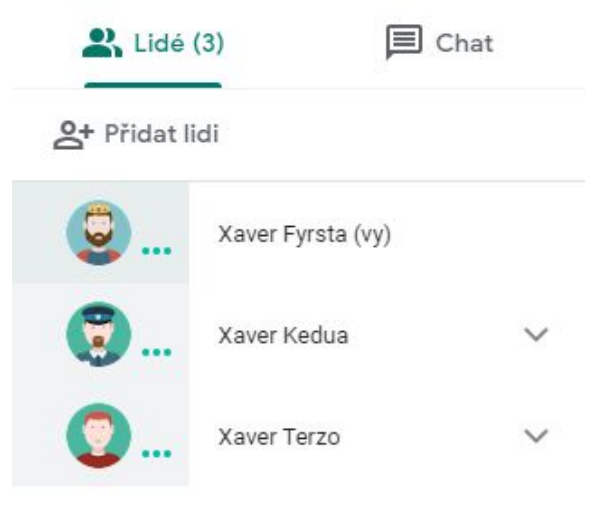

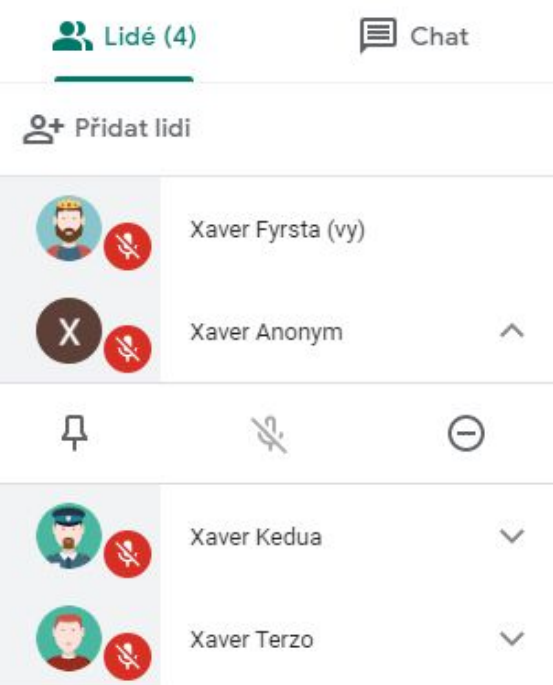

### Chat (textová komunikace) mezi účastníky videohovoru

Pokud je zapnutý pravý pruh "Chat" základní obrazovky Meet, zobrazují se textové zprávy připojených účastníků videohovoru.

Zadejte textovou zprávu do pole ve spodní části chatu a klikněte na ikonu "Poslat zprávu".

 $\frac{3}{2}$  Lidé (4) Chat

Pošlete zprávu všem

Během online schůzky můžete kdykoliv odesílat zprávy ostatním hostům videohovoru z počítače nebo mobilního zařízení.

Vaše zprávy uvidí všichni účastníci videohovoru.

Textové zprávy můžete vidět pouze tehdy, když jste na schůzce. Zprávy odeslané před připojením se nezobrazí a při odchodu ze schůzky zmizí všechny zprávy.

Vy 22:30 Vítám vás na on-line cvičení předmětu Sociální komunikace a rétorika

Chat

 $2$  Lidé (3)

Xaver Kedua 22:31 Dobrý den, jmenuji se Xaver Kedua, jsem tu správně?

Pokud nemáte zapnutý pravý pruh se zprávami a pokud někdo pošle zprávu, budete upozorněni ikonou s počtem nepřečtených zpráv nad ikonou chatu.

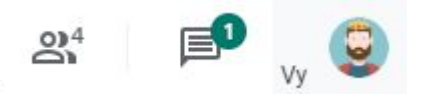

**Tip:** Sdílejte odkazy na další online zdroje Google, jako jsou dokumenty nebo tabulka Google apod.

 $2$  Lidé (4)

 $Chat$ 

Xaver Terzo 14:05 https://docs.google.com/document/d/156TD fArMdnoHneUhwm9k9iWXg0ug4lQ35PuguqfW PY/edit?usp=sharing

**Tip:** Studenti mohou během videohovoru prezentace posílat dotazy prostřednictvím chatu, aniž by přerušili pedagoga. Po skončení prezentace nebo její části odpovězte na všechny otázky.

### Podrobnosti videohovoru a informace o připojení

Po rozbalení nabídky vlevo dole na základní obrazovce Meet uvidíte záložky "Podrobnosti" a "Přílohy".

Záložka "Podrobnosti" obsahuje informace pro připojení - adresu s odkazem na probíhající videohovor.

Záložka "Příloha" zobrazí přílohy z kalendáře Google (pokud schůzka byla plánovaná přes kalendář)

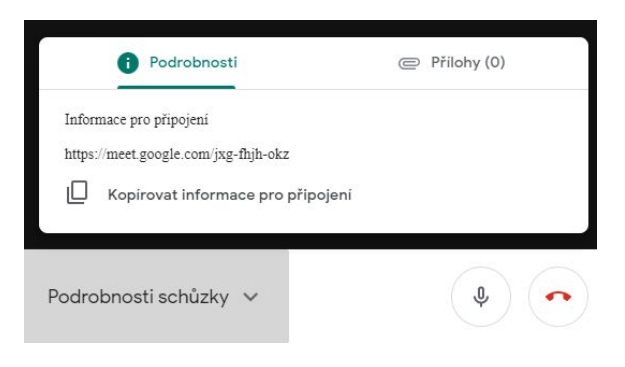

Kliknutím na "Kopírovat informace pro připojení" zkopírujete text s odkazem na schůzku.

Vložte podrobnosti o schůzce do e-mailu, chatu nebo jiné aplikace a odešlete je pozvanému uživateli.

*"Pokud se chcete připojit k videohovoru, klikněte na tento odkaz:..."*

# Nastavení rozvržení obrazovky

Změnit rozvržení obrazovky videohovoru Meet můžete v menu vpravo dole (tři svislé tečky).

Implicitně je nastaveno změnit rozvržení automaticky, toto nastavení zobrazuje nejaktivnější obsah a účastníky. Pokud chcete, můžete přepnout na jiné rozvržení.

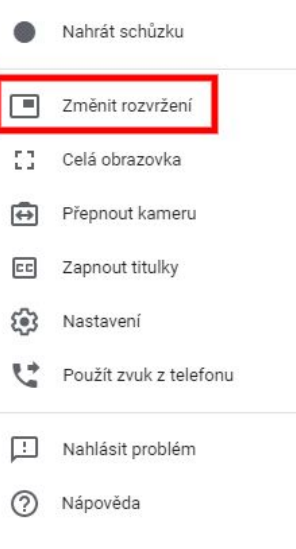

Možnosti rozvržení:

- Automaticky vybere rozvržení za vás.
- Dlaždice zobrazuje až 4 účastníky ve stejné velikosti, když není k dispozici žádná prezentace. Pokud existuje prezentace, vyplní okno až třemi účastníky v pruhu vpravo.
- Fokus prezentace, aktivní účastník, nebo připnutý účastník vyplní celé okno.
- Postranní panel vidíte aktivního účastníka nebo prezentaci s dalšími účastníky v pruhu vpravo.

**Tip**: Kliknutím na obrázek účastníka (nebo na ikonu špendlíku) jej připnete trvale na obrazovku. Tím se dočasně změní rozvržení obrazovky Meet.

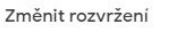

 $\times$ 

# $+$  Automaticky

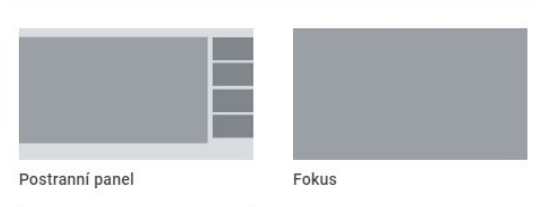

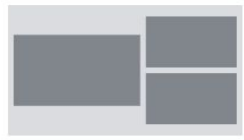

Dlaždice

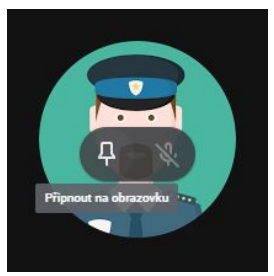

# Nastavení kamery a mikrofonu

Změnit nastavení kamery a mikrofonu probíhajícího videohovoru Meet můžete v menu vpravo dole (tři svislé tečky).

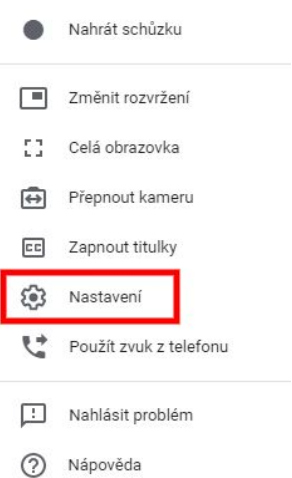

### V záložce "Zvuk" nastavíte mikrofon a reproduktory.

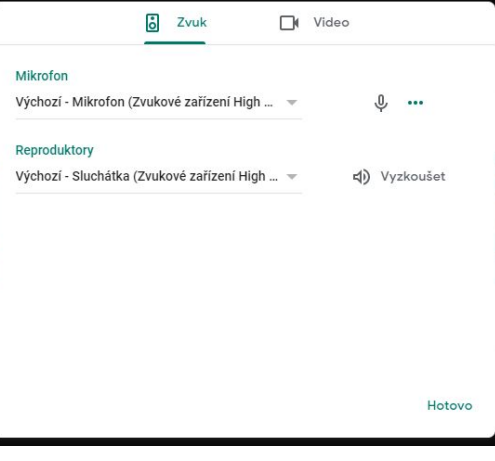

V záložce "Video" nastavíte kameru a rozlišení videa.

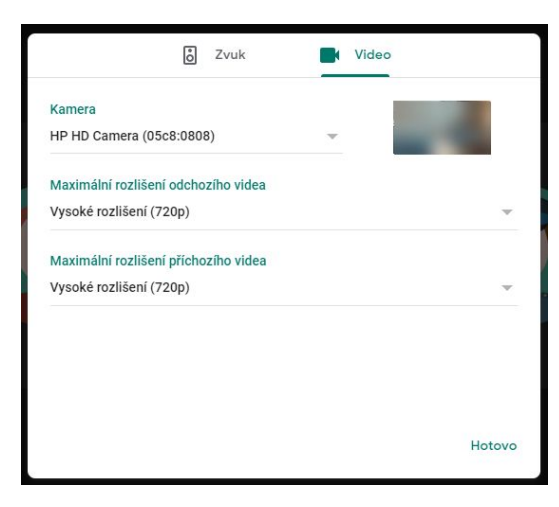

# Prezentace - sdílení obrazovky během videohovoru

Během videohovoru můžete prezentovat celou obrazovku nebo konkrétní okno a sdílet výukové materiály, dokumenty, prezentace, tabulky a další.

Sdílení zapnete dole vpravo na základní obrazovce Meet ("Sdílet obrazovku").

**Pozn.:** Sdílení obrazovky funguje na počítači, prezentace z mobilního zařízení Android v současné době není podporována.

Vyberte buď sdílení celé obrazovky, případně pokud máte připojen více než jeden monitor vyberte obrazovku jednoho z nich.

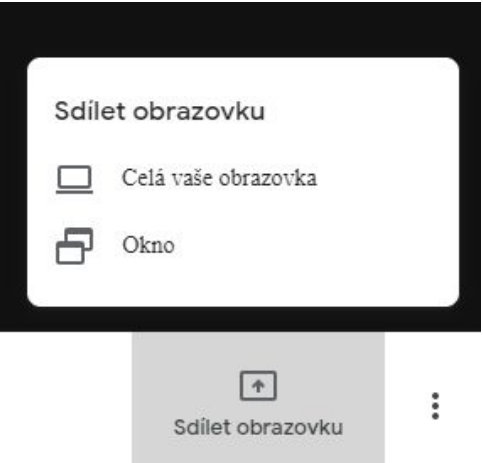

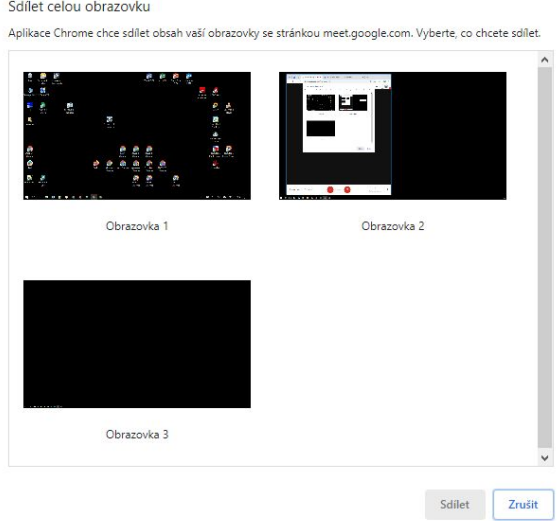

Nebo vyberte jedno z nabízených aplikačních oken (každá spuštěná aplikace v operačním systému má zpravidla jedno okno).

Sdílet okno aplikace

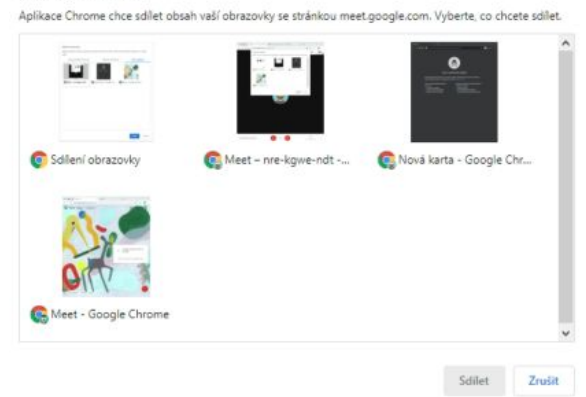

Během sdílení obrazovky se na různých částech základní obrazovky Meet objeví upozornění "Máte slovo". Zobrazení upozornění je závislé na zvoleném rozvržení obrazovky.

Současně s upozorněním "Máte slovo" se zobrazuje tlačítko "Přenechat slovo ostatním". Tímto tlačítkem sdílení obrazovky ukončíte.

Ostatní účastníci během vaší prezentace uvidí upozornění že slovo máte vy ("... má slovo").

Během prezentace se mohou se sdílením své obrazovky přidat další účastníci videohovoru.

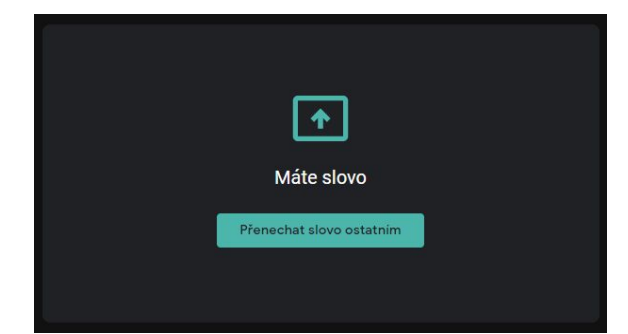

Budete moct převzít od uživatele Xaver Fyrsta slovo jako hlavní prezentující

> Zrušit Sdilet

Můžete se také připojit k videohovoru pouze se svojí prezentací, bez použití kamery, mikrofonu a chatu.

Když se připojíte k prezentaci, ve videohovoru se zobrazí pouze okno nebo aplikace vašeho počítače. Nebude odesílán ani přijímán žádný zvuk ani video.

Jste připraveni se připojit? 00 Tohoto hovoru se účastní Xaver Fyrsta a Xaver Kedua Připojit se Sdilet obrazovku

#### **Jak zobrazit svou vlastní prezentaci v okně Meet**

Když při prezentaci sdílíte obrazovku, v implicitním nastavení nevidíte svoji prezentaci v okně Hangouts Meet.

Při zahájení sdílení obrazovky se objeví upozornění "Máte slovo" a tlačítko pro ukončení sdílení ("Přenechat slovo ostatním").

Současně se začne vpravo nahoře vedle mého profilu zobrazovat náhledové okénko probíhající prezentace. V náhledovém okénku je popisek "Prezentace (Vy)" a symbol ztlumeného reproduktoru.

#### **Malá vsuvka - vysvětlení principu fungování prezentací Meet.**

*Tím že začnu sdílet obrazovku, se jako účastník Meet "rozdvojím" do dvou rolí. Jednak zůstávám v roli spíkra, a pak přidávám roli prezentéra mé sdílené obrazovky nebo okna.*

*Z pohledu dalších účastníků schůzky také vystupuji jednak jako osoba - účastník schůzky a pak jako osoba - prezentér, tedy jako sdílená obrazovka nebo okno.*

Zpět k problému - nevidím svou vlastní prezentaci.

Když budete chtít v okně probíhající schůzky Meet vidět svoji prezentaci - tedy svou sdílenou obrazovku nebo okno, klikněte doprava nahoru na náhledové okénko s prezentací.

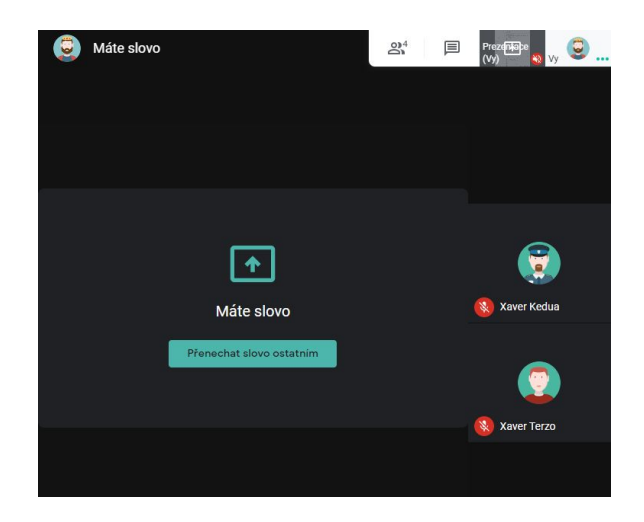

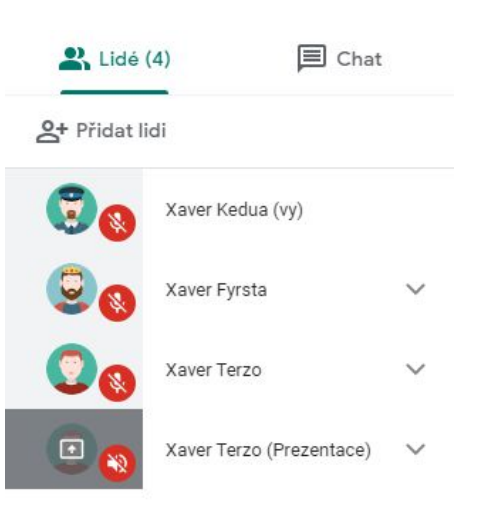

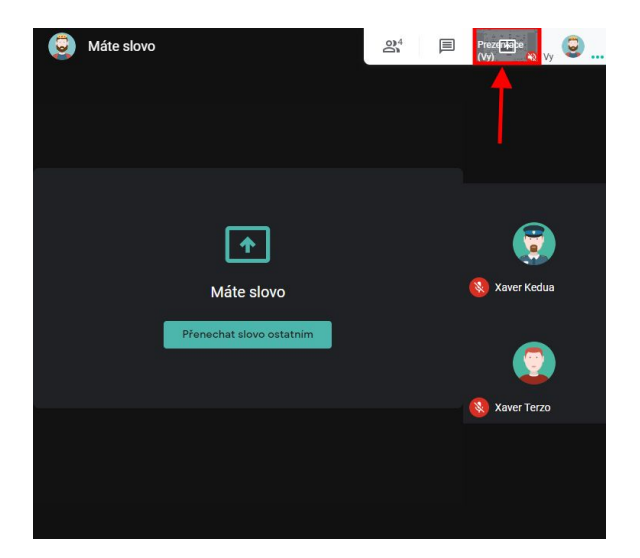

V hlavním okně Meet uvidíte svou prezentaci.

V náhledovém okénku se objeví symbol špendlíku, to znamená že jste trvale "připnul" pohled na prezentaci.

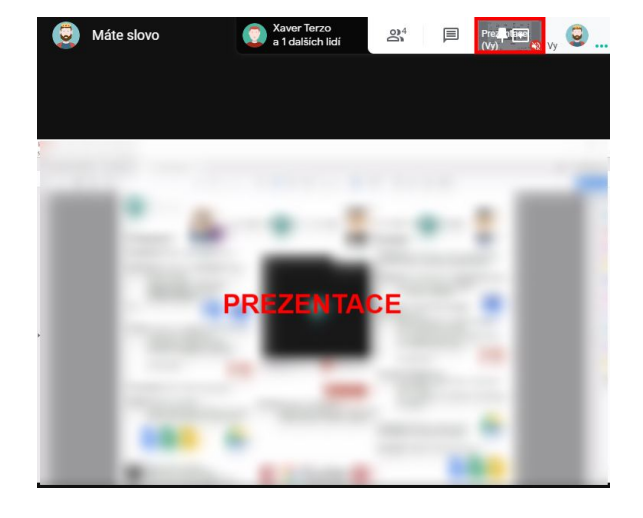

Po přejetí myší přes okno Meet s prezentací se také objeví symbol špendlíku. Kliknutím na špendlík k hlavním okně, nebo v náhledovém okénku, se prezentace přestane zobrazovat.

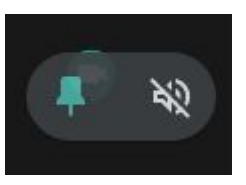

### **Klávesové zkratky Hangouts Meet**

Seznamte se s klávesovými zkratkami Hangouts Meet:

#### Například:

Vypnutí/zapnutí kamery Ctrl+"e", Vypnutí/zapnutí mikrofonu Ctrl+"d".

Chcete-li zobrazit úplný seznam klávesových zkratek, stiskněte Shift+"/".

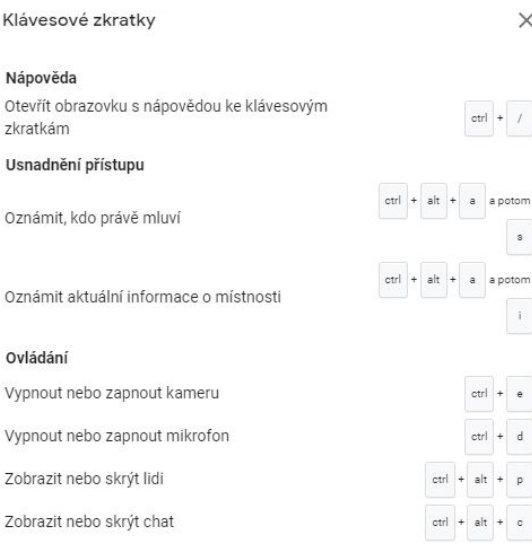